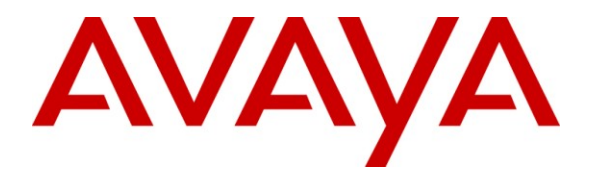

**Avaya Solution & Interoperability Test Lab**

## **Application Notes for Bittel Electronics Regalstar Series and Venus Series Analog Telephones with Avaya Communication Manager – Issue 1.0**

#### **Abstract**

These Application Notes describe a solution comprised of Avaya Communication Manager and Bittel Electronics Regalstar Series and Venus Series Analog Telephones. During compliance testing, Bittel Regalstar Series and Venus Series Analog Phones successfully placed and received calls to and from other telephones, and activate and deactivate the Message Waiting Indicators (MWI) on the telephones.

Information in these Application Notes has been obtained through DevConnect compliance testing and additional technical discussions. Testing was conducted via the DevConnect Program at the Avaya Solution and Interoperability Test Lab.

#### **1. Introduction**

These Application Notes describe a solution comprised of Avaya Communication Manager and Regalstar Series and Venus Series Analog Telephones. Bittel Regalstar Series and Venus Series Analog Telephones are feature-rich telephones designed for use in guestrooms for the hospitality industry.

#### **1.1. Interoperability Compliance Testing**

The focus of the interoperability compliance testing was primarily on verifying basic call operations such as placing and receiving calls on the Bittel Regalstar Series and Venus Series Analog Telephones. The activation and deactivation of the Message Waiting Indicators (MWI) on the telephones was also tested. Bittel Regalstar Series and Venus Series Analog Telephones support both LED and Neon MWI.

For the Avaya Communication Manager to support Neon MWI on the Avaya G650 Media Gateway, the TN755B Neon Power Unit circuit pack is required. The TN755B circuit pack produces 150 VDC to operate neon message waiting lights on terminals that are connected to TN793CP Analog Line circuit packs. A TN755B circuit pack is required for each carrier where Bittel telephones with Neon MWI are connected.

#### **1.2. Support**

For technical support on Regalstar Series and Venus Series Analog Telephones, contact Bittel technical support at:

- Telephone:  $+86-633-2212125$
- E-mail: tech@bittelcom.com

## **2. Reference Configuration**

**Figure 1** illustrates a sample configuration consisting of an Avaya Communication Manager running on an Avaya S8500 Server with the Avaya G650 Media Gateway and the Bittel Regalstar Series and Venus Series Analog Telephones. For completeness, an Avaya 9630 IP Telephone, an Avaya 2420 Digital Telephone and an Avaya 6221 Analog Telephone were included to demonstrate calls between the Bittel Analog telephones and the Avaya telephones. An Avaya C364T-PWR Converged Stackable Switch provides network connectivity to the Avaya Communication Manager and IP telephone.

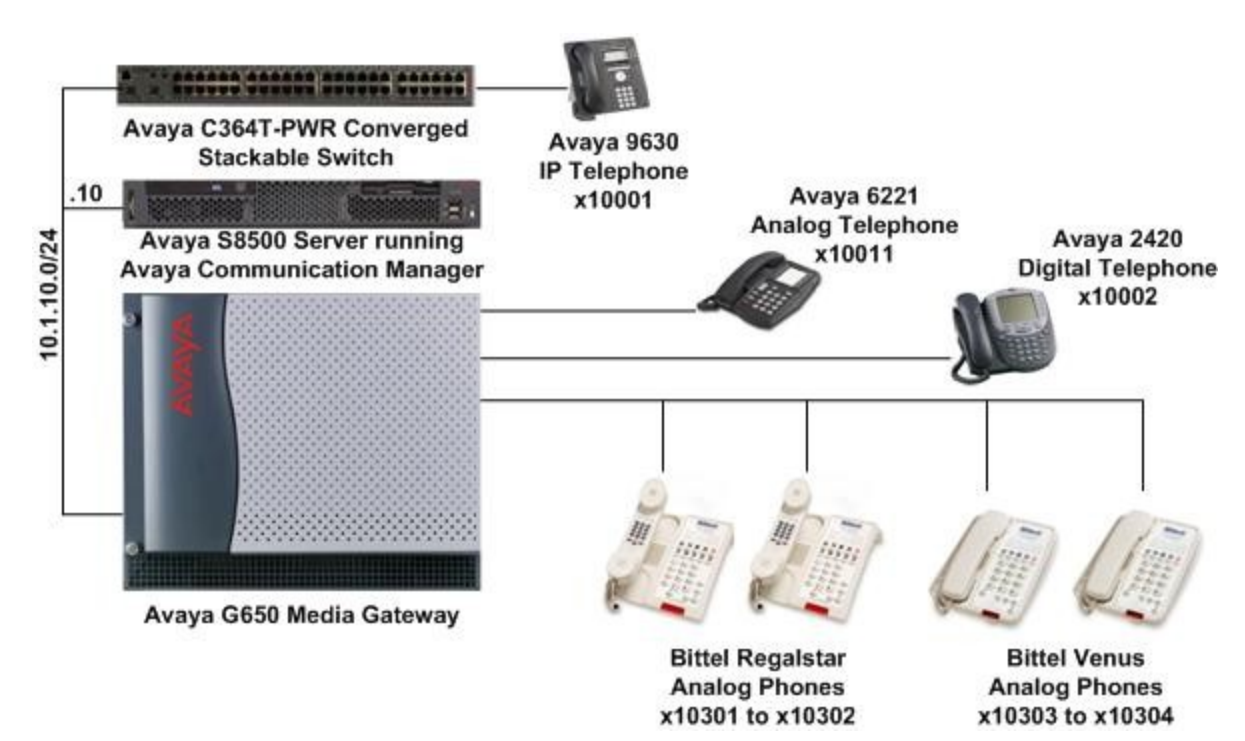

**Figure 1: Sample Configuration**

## **3. Equipment and Software Validated**

The following equipment and software/firmware were used for the sample configuration provided:

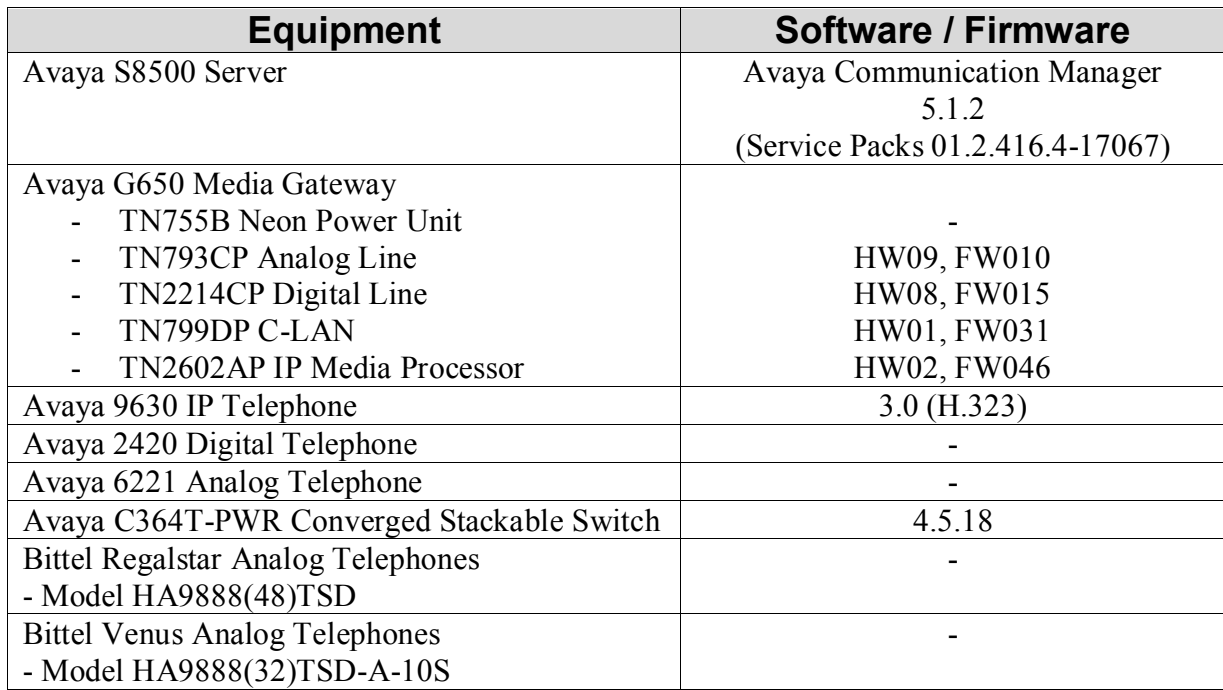

#### **4. Configure Avaya Communication Manager**

This section describes the steps for administering the Bittel Analog stations in Avaya Communication Manager. Configuration is only for the fields where a value needs to be entered or modified. Default values are used for all other fields.

These steps are performed from the Avaya Communication Manager System Access Terminal (SAT) interface. Enter the **save translation** command when this section completed.

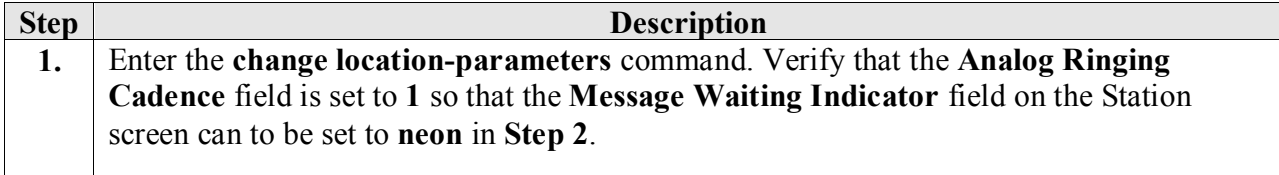

Change location-parameters and page 1 of 4 LOCATION PARAMETERS Analog Ringing Cadence: 1 International Access Code: Analog Line Transmission: 1 Local E.164 Country Code: Companding Mode: Mu-Law RECALL TIMING Flashhook Interval? y Upper Bound (msec): 1000 Lower Bound (msec): 200 Forward Disconnect Timer (msec): 600 MF Interdigit Timer (sec): 10 Outgoing Shuttle Exchange Cycle Timer (sec): 4 **2.** Enter the **add station n** command, where **n** is an available extension in the dial plan, to administer a Bittel analog station. On Page 1 of the **STATION** form configure the following fields: **Type –** Set to **2500**. • **Port** – Set to an unused port on the TN793CP Analog Line circuit pack. In this example, the **Port** field is set **01A0605** where the Bittel telephone is connected. • **Name** – Enter any descriptive name. **Message Waiting Indicator** – Set to **led** or **neon**.  $\bullet$ Note: If **Message Waiting Indicator** field is set to **neon**, a warning message is displayed as shown below. Verify that the TN755B Neon Power Unit is installed in the same carrier as the TN793CP Analog Line before submitting the form. add station 10301 Page 1 of 4 **STATION** Extension: 10301 Lock Messages? n BCC: 0 Type: <mark>2500</mark> Security Code: The TN: 1 Port: 01A0605 **Coverage Path 1:** COR: 1 Coverage Path 2:<br>
Coverage Path 2: COS: 1<br>
Hunt-to Station: Tests? y Name: **Bittel 1** Coverage Path 2: COS: 1 STATION OPTIONS XOIP Endpoint type: auto Time of Day Lock Table: Loss Group: 1 Message Waiting Indicator: **neon** Off Premises Station? n Message Lamp Ext: 10301 Survivable COR: internal Survivable Trunk Dest? Y WARNING: neon requires specific hardware/administration support

**3.** For this compliance testing, the Leave Word Calling (LWC) feature was used to activate and deactivate the MWI on the Bittel telephones. To use the LWC feature, enter the **change feature-access-codes** command and administer the feature access codes (FAC) for **Leave Word Calling Send A Message** and **Leave Word Calling Cancel A Message**.

```
change feature-access-codes extended by the Page 3 of 8
                               FEATURE ACCESS CODE (FAC)
             Leave Word Calling Send A Message: *38
           Leave Word Calling Cancel A Message: *39
  Limit Number of Concurrent Calls Activation: \frac{1}{40} Deactivation: #40
             Malicious Call Trace Activation: *41 Deactivation: #41
         Meet-me Conference Access Code Change: *42
PASTE (Display PBX data on Phone) Access Code: *43
  Personal Station Access (PSA) Associate Code: *44 Dissociate Code: #44
       Per Call CPN Blocking Code Access Code: *45
      Per Call CPN Unblocking Code Access Code: *46
                   Posted Messages Activation: *47 Deactivation: #47
                  Priority Calling Access Code: *48
                           Program Access Code: *49
       Refresh Terminal Parameters Access Code: *50
             Remote Send All Calls Activation: *51 Deactivation: #51
              Self Station Display Activation: *52
                     Send All Calls Activation: *53 Deactivation: #53
         Station Firmware Download Access Code: *54
```
## **5. Configure Bittel Analog Telephones**

There is no configuration required for the Bittel Regalstar Series and Venus Series Analog Telephones to work with the Avaya Communication Manager. To operate the Bittel telephones, refer to the user guide that is provided with the telephones.

# **6. General Test Approach and Test Results**

The general test approach was to place calls to and from the Bittel telephones and to activate and deactivate the MWI on the telephones using the Leave Word Calling (LWC) feature on the Avaya Communication Manager. Both the LED and Neon MWI on the Bittel telephones were tested. The main objectives were to verify that:

- Bittel telephones successfully establish calls with Avaya telephones attached to Avaya Communication Manager.
- Bittel telephones successfully activate the MWI using the LWC Send A Message feature access code (FAC).
- Bittel telephones successfully deactivate the MWI using the LWC Cancel A Message FAC.

All test cases were successfully completed.

# **7. Verification Steps**

The following steps may be used to verify the configuration:

- Place calls to and from the Bittel telephones and verify that the calls are successfully established with two-way talk path.
- Activate the MWI on a Bittel telephone using another telephone (e.g. Avaya Digital telephone) by dialing the **Leave Word Calling Send A Message** FAC followed by the extension of the Bittel telephone.
- Using the same telephone used to activate the MWI, dial the **Leave Word Calling Cancel A Message** FAC followed by the extension of the Bittel telephone to deactivate the MWI.
- If a voicemail system (e.g. Avaya Modular Messaging) is configured on the Avaya Communication Manager, leave a voice message for the Bittel telephone and verify that the MWI is activated. Then, retrieve the voice message using the Bittel telephone and verify that the MWI is deactivated.

# **8. Conclusion**

These Application Notes describe a solution comprised of Avaya Communication Manager and Bittel Electronics Regalstar Series and Venus Series Analog Telephones. During compliance testing, Bittel Regalstar Series and Venus Series Analog Phones successfully placed and received calls to and from other telephones, and activate and deactivate the Message Waiting Indicators (MWI) on the telephones. All test cases were completed successfully.

### **9. Additional References**

Product documentation for Avaya products may be found at [http://support.avaya.com/.](http://support.avaya.com/) [1] *Administrator Guide for Avaya Communication Manager*, Release 5.0, Issue 4.0, January 2008, Document Number 03-300509.

[2] *Hardware Description and Reference for Avaya Communication Manager*, Issue 7, January 2008, Document Number 555-245-207.

Product information for Bittel products may be found at [http://www.chinabittel.com/.](http://www.chinabittel.com/)

#### **©2009 Avaya Inc. All Rights Reserved.**

Avaya and the Avaya Logo are trademarks of Avaya Inc. All trademarks identified by ® and ™ are registered trademarks or trademarks, respectively, of Avaya Inc. All other trademarks are the property of their respective owners. The information provided in these Application Notes is subject to change without notice. The configurations, technical data, and recommendations provided in these Application Notes are believed to be accurate and dependable, but are presented without express or implied warranty. Users are responsible for their application of any products specified in these Application Notes.

Please e-mail any questions or comments pertaining to these Application Notes along with the full title name and filename, located in the lower right corner, directly to the Avaya DevConnect Program at [devconnect@avaya.com.](mailto:devconnect@avaya.com)